## ЗАПИСЬ СТУДЕНТОВ НА УЧЕБНЫЙ КУРС:

## 1) войти в курс;

2) в блоке «Настройки» щелкнуть на пункте «Пользователи» - откроется список подпунктов;

В начало • Курсы • Факультет інформаційних технологій та електроніки • Кафедра програмування т

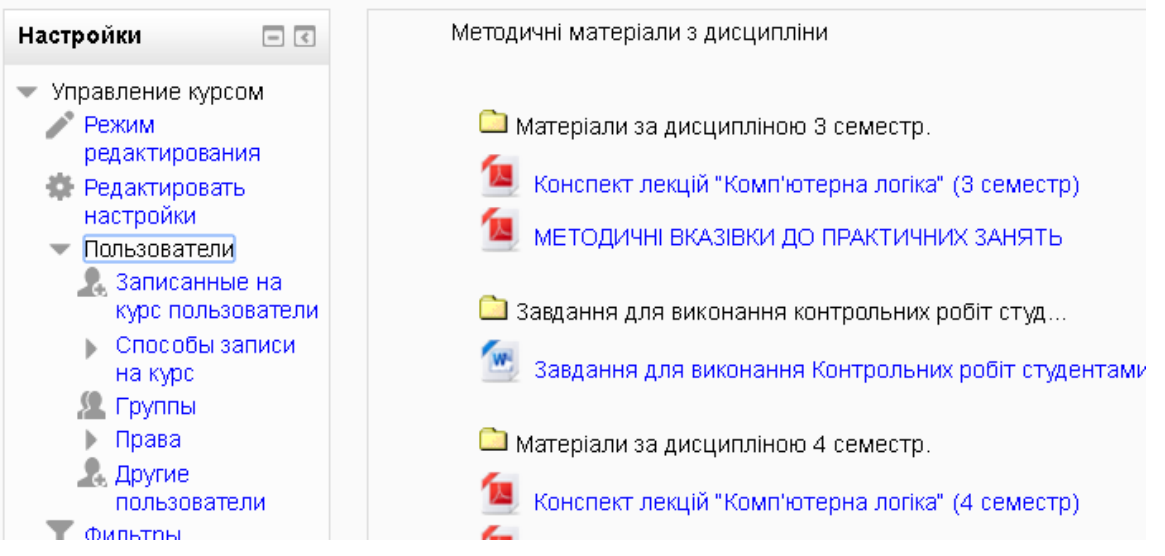

3) щелкнуть на подпункте «Записанные на курс пользователи» - откроется страница для записи на курс;

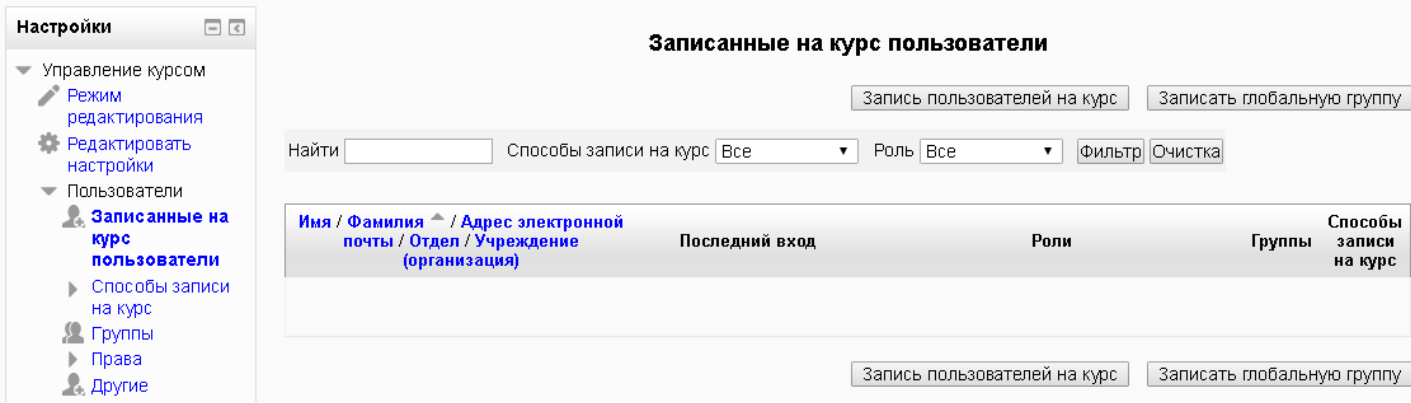

3) нажать кнопку «Записать глобальную группу» - появится диалог «Записать пользователей на курс». Если кнопки «Записать глобальную группу» нет, тогда надо щелкнуть на подпункте «Способы записи на курс» - откроется страница выбора способов записи. Как настроить способ записи – см. ниже «Настройка способов записи на курс»

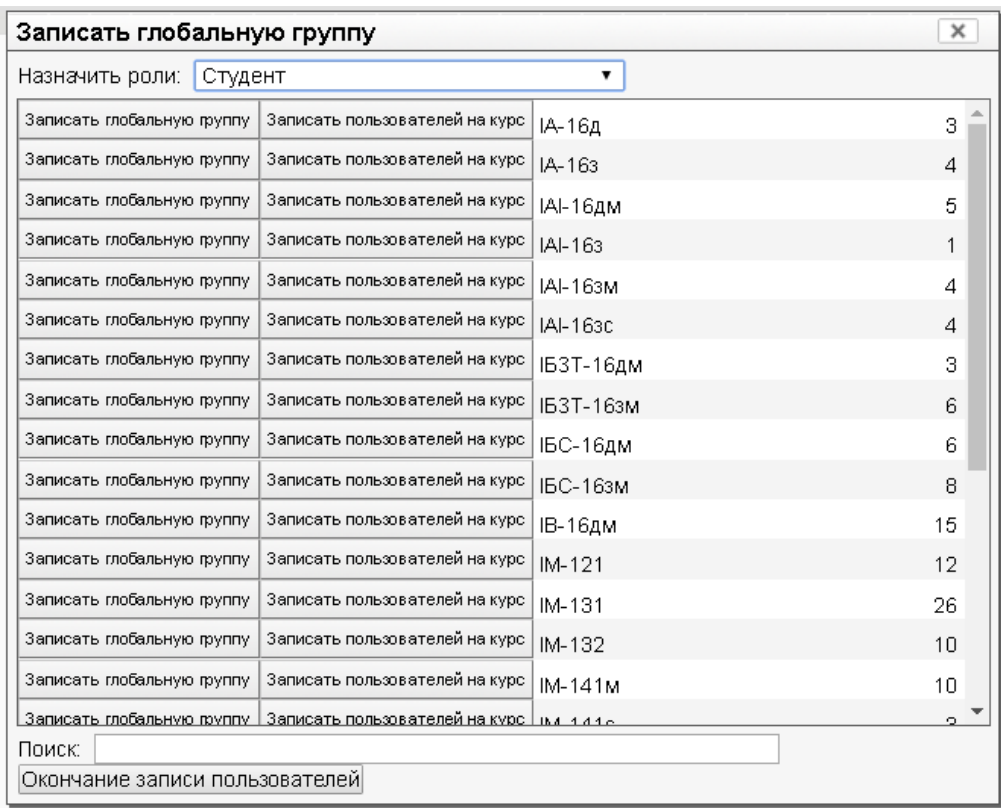

4) в поле «Назначить роли» установить роль «Студент»;

5) в поле «Поиск» ввести шифр группы (или его часть) и нажать клавишу «Enter» - в диалоге отобразится строка с указанной группой. Например, для зададим часть шифра группы «ІУС» и получим результат:

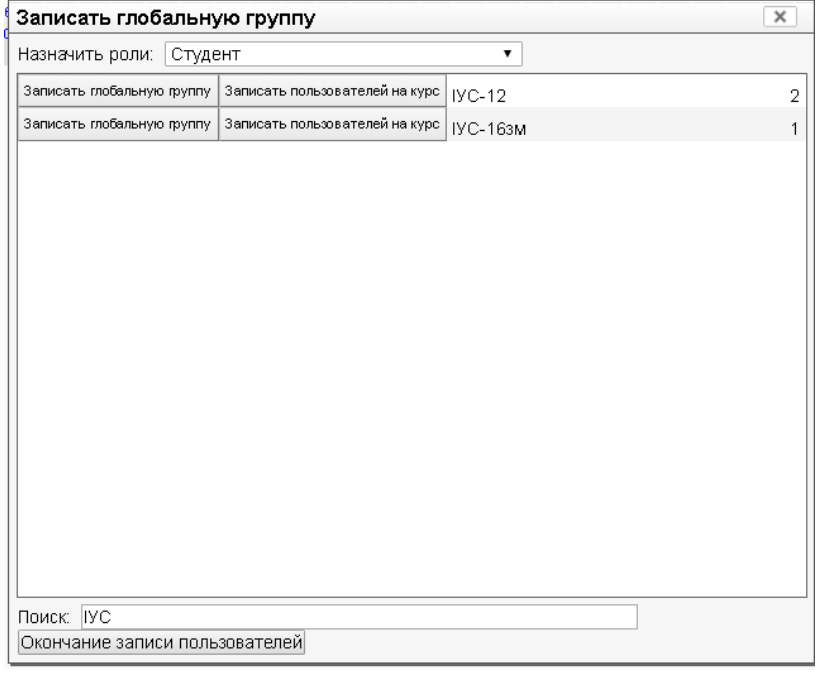

6) в строке с названием нужной группы нажать кнопку «Записать глобальную группу»; 7) после выбора и записи всех групп нажать кнопку «Окончание записи пользователей»

## НАСТРОЙКА СПОСОБОВ ЗАПИСИ НА КУРС

1) Если кнопки «Записать глобальную группу» нет, тогда надо щелкнуть на подпункте «Способы записи на курс» - откроется страница выбора способов записи.

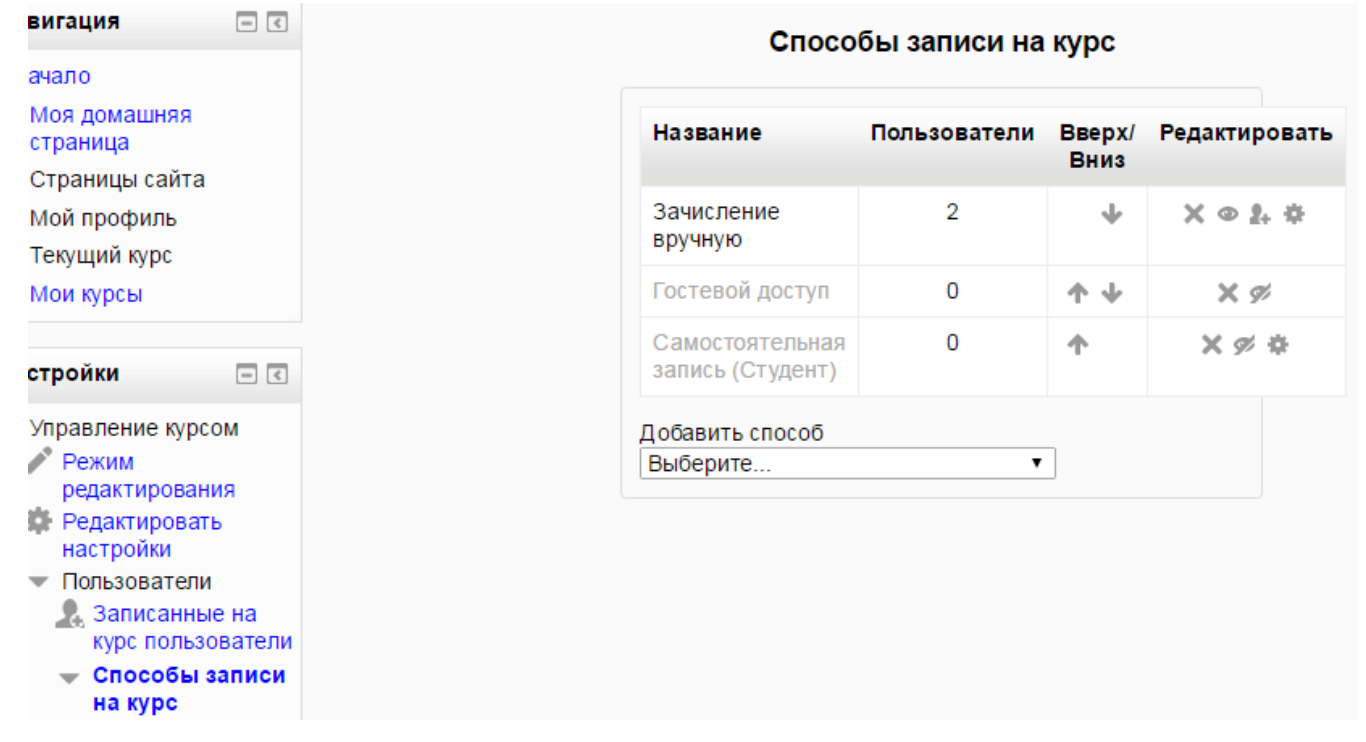

2) В поле «Добавить способ» установите «Синхронизация глобальной группы» - это вызовет диалог подключения:

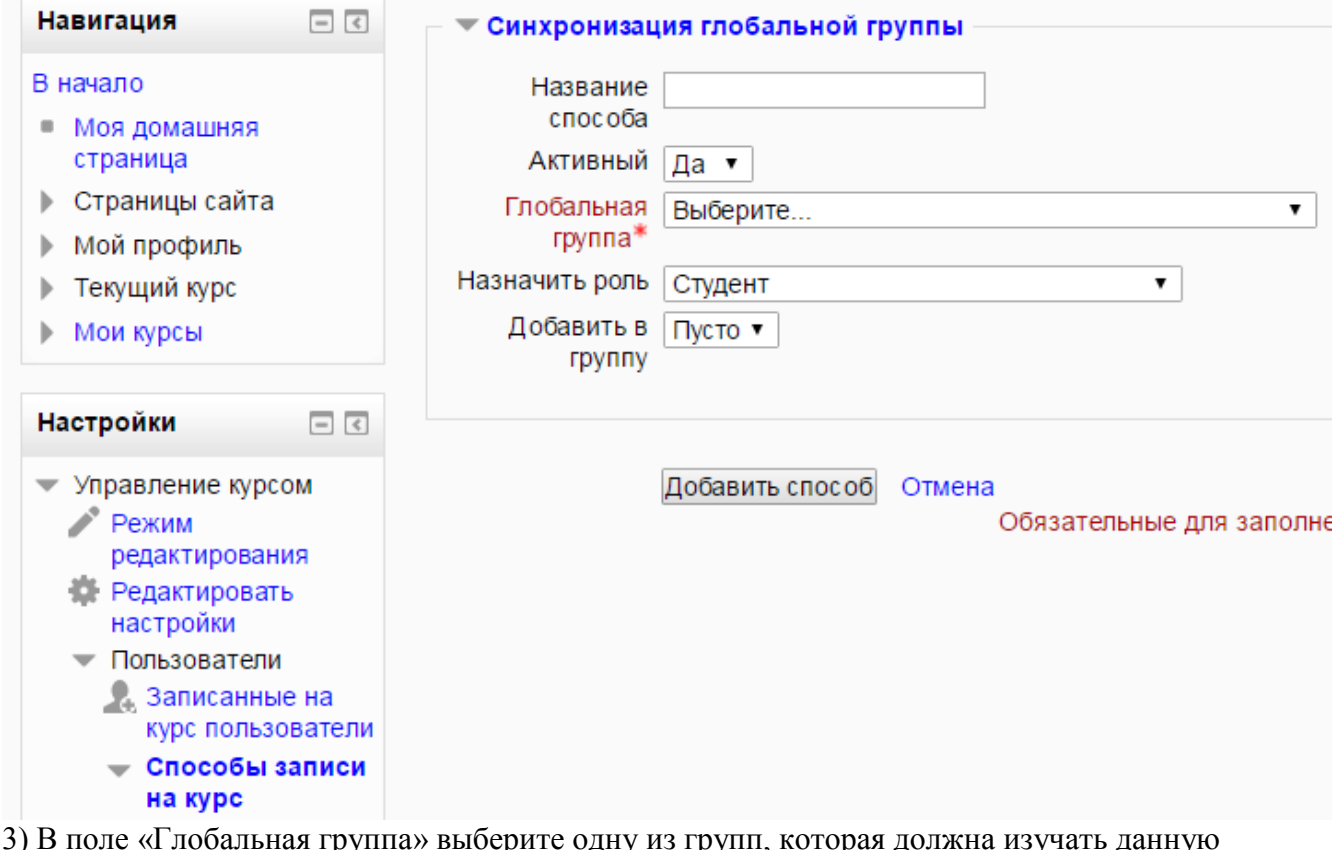

я группа» выберите одну из групп, которая должна изучать данну дисциплину:

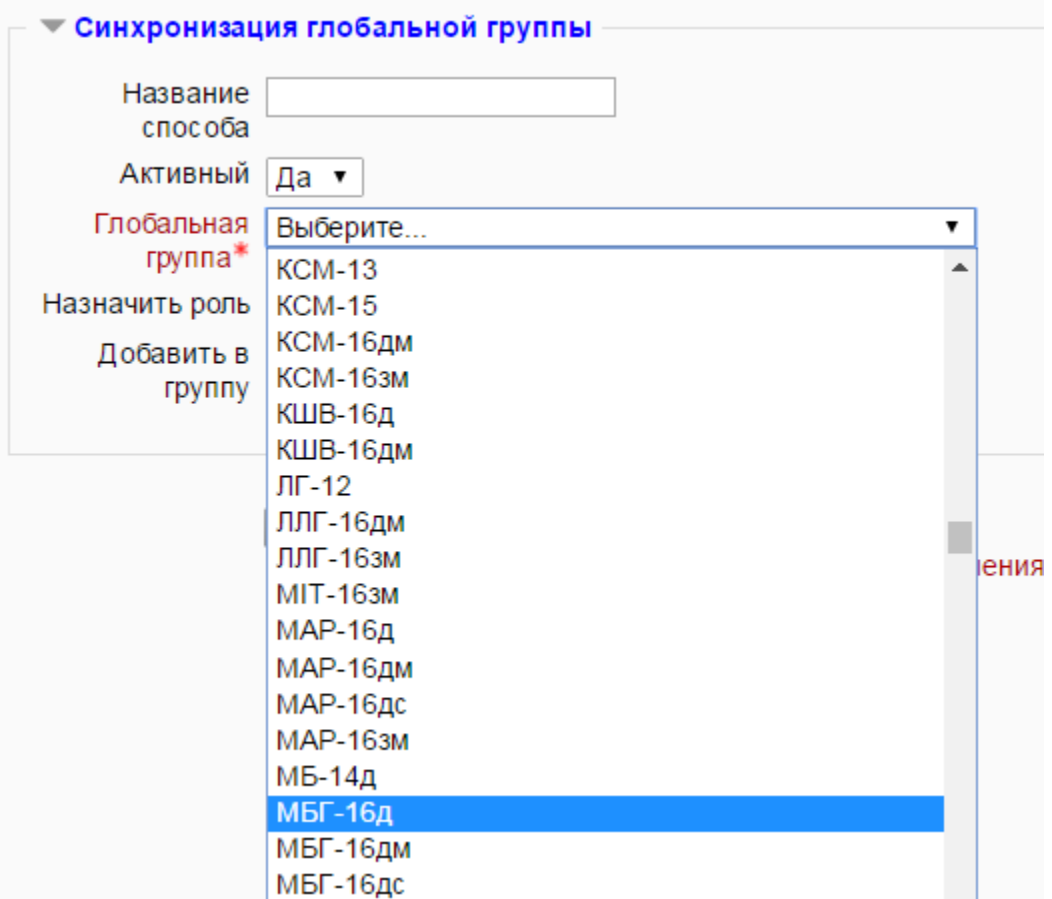

И нажмите кнопку «Добавить способ».

После этого переходите на начало этой инструкции: в блоке «Настройки» щелкнуть на пункте «Пользователи», а затем на подпункте «Записанные на курс пользователи» и т.д. Кнопка «Синхронизация глобальной группы» будет присутствовать .